# [BUSINESS MATTERS](http://www.dmcdental.com/)

Page 1 of 3

**R**f

July 10, 2015

# DAISY 4.6 - early adopters wanted!

DAISY 4.6 is being planned to be released soon and we are looking for DAISY clients who are interested in trying out and providing feedback. If you want to use the new enhanced reporting capabilities, easier to access patient and clinical information, bill tertiary insurance and try out our users' most asked for enhancements, then participate in our DAISY 4.6 beta program.

Does this sound like something you have been waiting for? Would you like to learn more? Are you already asking yourself - "Where do I sign up?" Contact Karyn Zerr at karyn.zerr@dmcdental.com.

# **BETA TESTERS WANTED**

### Are you expecting a DAISY update? Leave your computers powered on!

As a reminder, the DMC auto update process will install the DAISY update at approximately midnight on your scheduled date. Below are some considerations regarding the auto update process:

- Do not power off your DAISY server and workstation(s) on your scheduled date.
- Save all work and exit all DAISY windows on your scheduled date.

If you power off overnight, your system will perform the update once it's powered on. This process could take up to one hour, impacting your morning routine. If you restart during the update process, this will start the update process over again. You will not be able to use DAISY during the server installation. As always, our customer service team is ready to answer any questions at 800-368-6401 or 503-243-3966 or via LiveChat.

### Current events

Wenatchee DAISY User Meeting Friday, July 17 9:00 a.m. - 1:30 p.m. TBD Click **[here](http://www.softwarefordentists.com/index.php?option=com_eventbooking&task=view_event&event_id=27&Itemid=252)** to register

Southern California DAISY User Meeting Friday, August 14 9:00 a.m. - 1:30 p.m. TBD Click **[here](http://www.softwarefordentists.com/index.php?option=com_eventbooking&task=view_event&event_id=28&Itemid=252)** to register

Coos Bay DAISY User Meeting Friday, September 11 9:00 a.m. - 1:30 p.m. **TBD** Click **[here](http://www.softwarefordentists.com/index.php?option=com_eventbooking&task=view_event&event_id=25&Itemid=252)** to register

We will be updating the User Meeting locations and dates as they come available. Stay tuned!

# Billing questions?

Please update your records to reflect the current contact information.

For all billing inquiries, please contact Oksana Ilinich at 503-952-5235.

For all sales inquiries, please email us at sales@dmcdental.com.

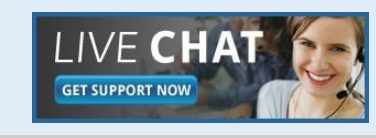

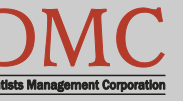

[www.dmcdental.com](http://www.dmcdental.com)

# [BUSINESS MATTERS](http://www.dmcdental.com/)

Page 2 of 3

**R**f

July 10, 2015

# What's new at DMC

You asked. We delivered. DAISY 4.5 is now available!

#### **DAISY**

Improved claim processing Regence claim status reports Updates to Referring Providers

#### **Chart**

Enhanced chart graphics Better integration with treatment plans

#### **Schedule**

Premed icon always appears More information on appointments

...and much more!

DAISY updates are delivered through our AutoUpdate process. If you would like to know when you'll receive your update, contact DAISY support at 800-368-6401 or 503-243-3966.

# NEA FastAttach

Sign up for NEA FastAttach today and receive FREE registration (a \$200 value) , plus one month free. Click [here.](https://secure3.nea-fast.com/cgi-bin/display_fastattach_promotion) Promo code: DAISYRZ1M

Benefits of digital attachments: Faster delivery, unlimited use No more "lost" attachments Use any digital imaging system

# DAISY tip - filtering the account ledger

The account ledger can be filtered to show only certain procedures, payments and/or adjustments. This can come in handy if the patient needs to have a list of all services done as proof for their HSA/FSA. To filter the account ledger, do the following:

- 1. DAISY > Account > Ledger.
- 2. Right click in the account ledger and select Filter Ledger.
- 3. If you wanted to show only transactions for a certain patient, select the Name tab.
- 4. Change any value to equal to and then select the patient name.
- 5. Click OK
- 6. The ledger will now be filtered for the patient you selected.

Once you refresh or close out of the account ledger, the filters will automatically reset to default and show all transactions.

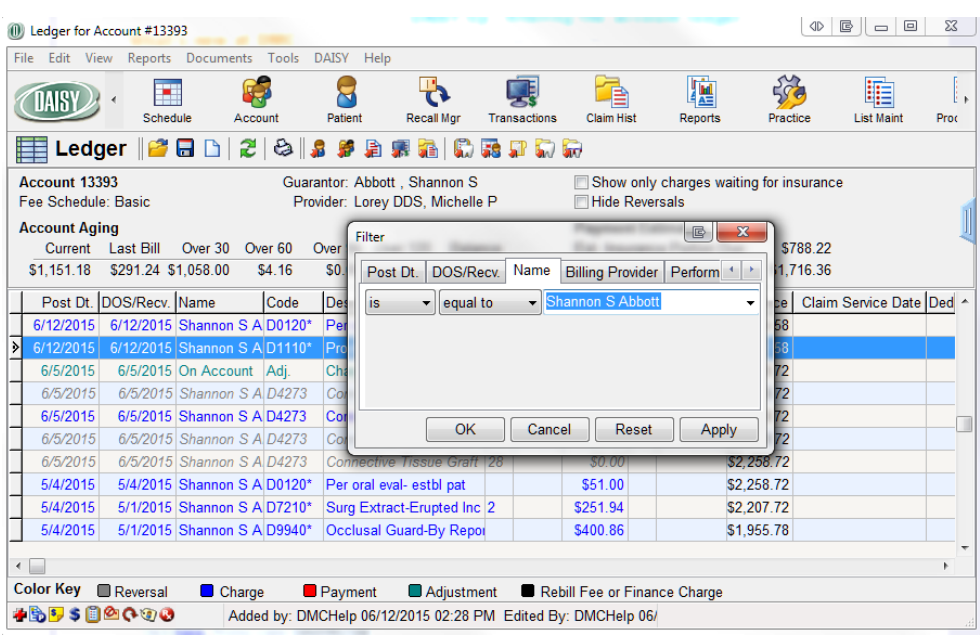

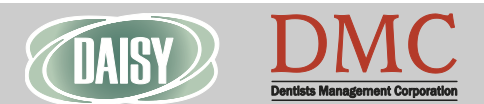

[www.dmcdental.com](http://www.dmcdental.com)

July 10, 2015

# [BUSINESS MATTERS](http://www.dmcdental.com/)

#### Page 3 of 3

RF

### Open an attachment...and bring down your network?

Many people think this will never happen to them, but virus attacks can come from unlikely sources and can strike when you least expect it. They can wreak havoc on your internal computers and servers and potentially compromise your patients' protected health information (PHI).

For a comprehensive guide on how you, as a business owner or leader, can implement an anti-virus plan, **[download](http://www.softwarefordentists.com/downloads/eBook.pdf)** our free Anti-virus eBook today!

**Open an attachment** ... and bring down your network?

# You will want to read this...

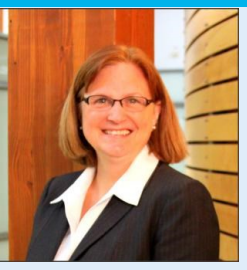

Our technical support teams have been busy this week assisting customers with computers infected with CryptoLocker malware. CryptoLocker targets computers running Windows operating systems. It corrupts documents and some executable files and can also impact your DAISY system and imaging software. Our technicians have been able to remove this malicious virus off infected computers and restore normal business function for our clients.

In an effort to provide excellent customer service and assist you in preventing these virus attacks, we have prepared an antivirus resource for your practice. This antivirus eBook provides information about viruses and steps you can take to protect your business network. We strongly encourage downloading this valuable resource and taking the appropriate steps to avoid introducing viruses into your practice. This would be a great topic to share at your next staff meeting.

Nancy Avery, Managing Director

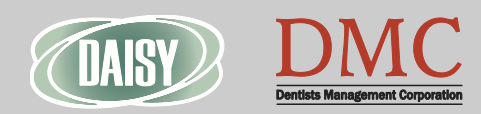

[www.dmcdental.com](http://www.dmcdental.com)

#### Monday – Friday 8 a.m. – 5 p.m.

Contact us at 503–243 –3966 or 800–368–6401 [daisysupport@dmcdental.com](mailto:daisysupport@dmcdental.com?subject=Email%20from%20Business%20Matters) 601 SW Second Ave. Portland, OR 97204